# ASA 9.x-Upgrade des Software-Images mithilfe von ASDM oder CLI konfigurieren

# Inhalt

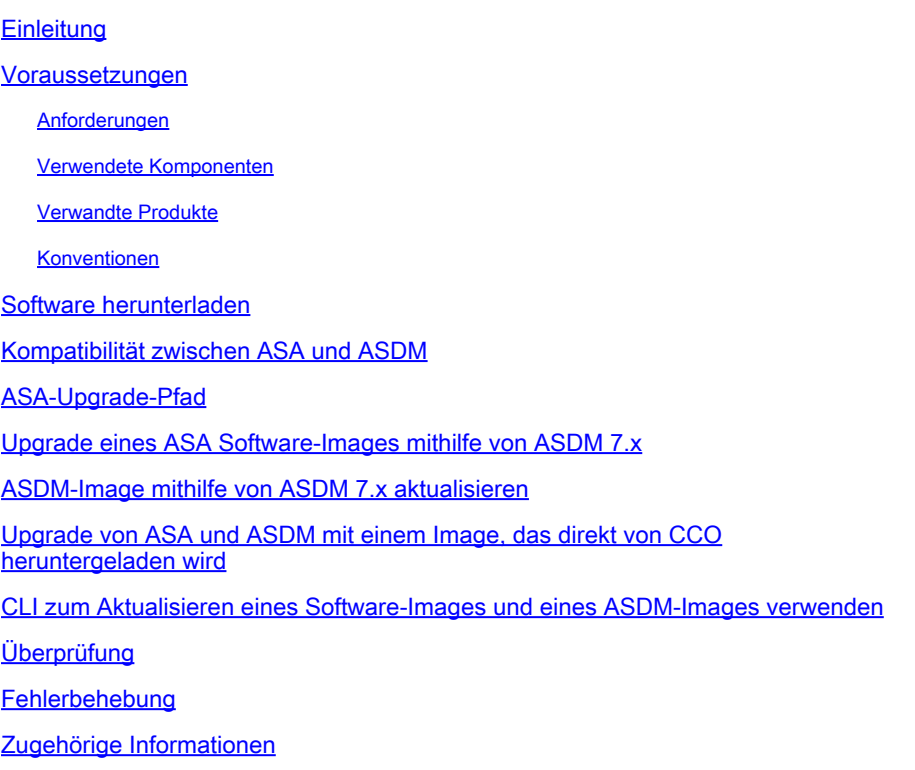

# **Einleitung**

In diesem Dokument wird beschrieben, wie Sie ein Software-Image auf Cisco ASA 5500- Appliances mit dem Cisco Adaptive Security Device Manager aktualisieren.

#### Voraussetzungen

#### Anforderungen

Es gibt keine spezifischen Anforderungen für dieses Dokument.

#### Verwendete Komponenten

Die Informationen in diesem Dokument basierend auf folgenden Software- und Hardware-Versionen:

- Cisco ASA 5500 und ASA 5500-X 9.1(2) und höher
- Cisco ASDM 7.1 und höher

Die Informationen in diesem Dokument beziehen sich auf Geräte in einer speziell eingerichteten Testumgebung. Alle Geräte, die in diesem Dokument benutzt wurden, begannen mit einer gelöschten (Nichterfüllungs) Konfiguration. Wenn Ihr Netzwerk in Betrieb ist, stellen Sie sicher, dass Sie die möglichen Auswirkungen aller Befehle kennen.

#### Verwandte Produkte

Diese Konfiguration kann auch mit der Software Version 9.x der Cisco Security Appliances der Serie ASA 5500-X verwendet werden.

#### Konventionen

Weitere Informationen zu Dokumentkonventionen finden Sie unter [Cisco Technical Tips](https://www.cisco.com/c/de_de/support/docs/dial-access/asynchronous-connections/17016-techtip-conventions.html) [Conventions](https://www.cisco.com/c/de_de/support/docs/dial-access/asynchronous-connections/17016-techtip-conventions.html) (Technische Tipps von Cisco zu Konventionen).

### Software herunterladen

Um die erforderliche Version der ASA Software-Images und ASDM Software-Images herunterzuladen, verwenden Sie die folgenden Links:

- [Cisco ASA Softwareversion herunterladen](https://software.cisco.com/download/home/278875415) (nur für registrierte Kunden)
- [Cisco ASDM-Softwareversion herunterladen](https://software.cisco.com/download/home/279513399/type/280775064/release/7.17.1.155) (nur für registrierte Kunden)

Hinweis: Um diese Software von Cisco.com herunterzuladen, benötigen Sie gültige Cisco-Benutzeranmeldeinformationen.

#### Kompatibilität zwischen ASA und ASDM

Der angezeigte Link wurde mit der Kompatibilität und der von Cisco empfohlenen ASDM-Version für jede ASA-Version aktualisiert.

[ASA- und ASDM-Kompatibilität](/content/en/us/td/docs/security/asa/compatibility/asamatrx.html#pgfId-121785)

### ASA-Upgrade-Pfad

Der abgebildete Link enthält den Upgrade-Pfad für ASA. Einige Versionen erfordern ein vorläufiges Upgrade, bevor Sie ein Upgrade auf die neueste Version durchführen können.

[ASA-Upgrade-Pfad](/content/en/us/td/docs/security/asa/upgrade/asa-upgrade/planning.html#id_58680)

### Upgrade eines ASA Software-Images mithilfe von ASDM 7.x

Gehen Sie wie folgt vor, um ein Software-Image auf der ASA 5500 mithilfe von ASDM zu aktualisieren.

1. Wenn sich ASA im Einzelkontextmodus befindet, wählen Sie Tools > Upgrade Software from Local Computer... aus dem Hauptfenster des ASDM heraus.

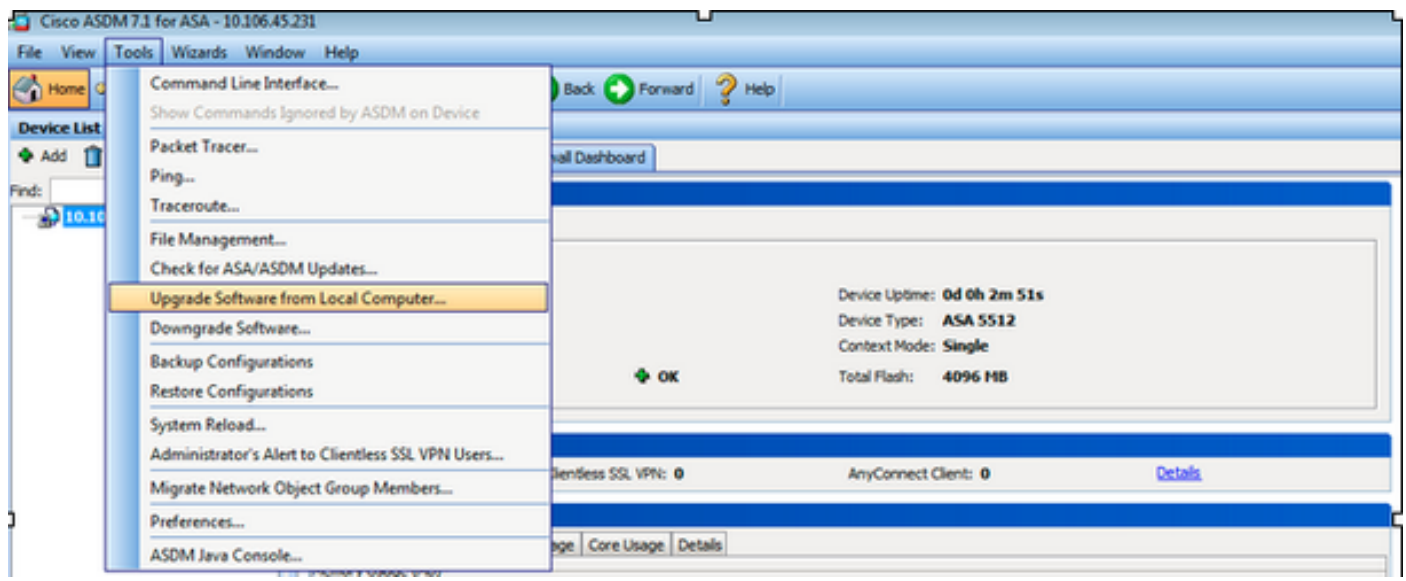

Wenn ASA im Multiple-Context-Modus ausgeführt wird, **Upgrade Software from Local Computer** Option gemäß **Tools** ist nur im Systemkontext verfügbar.

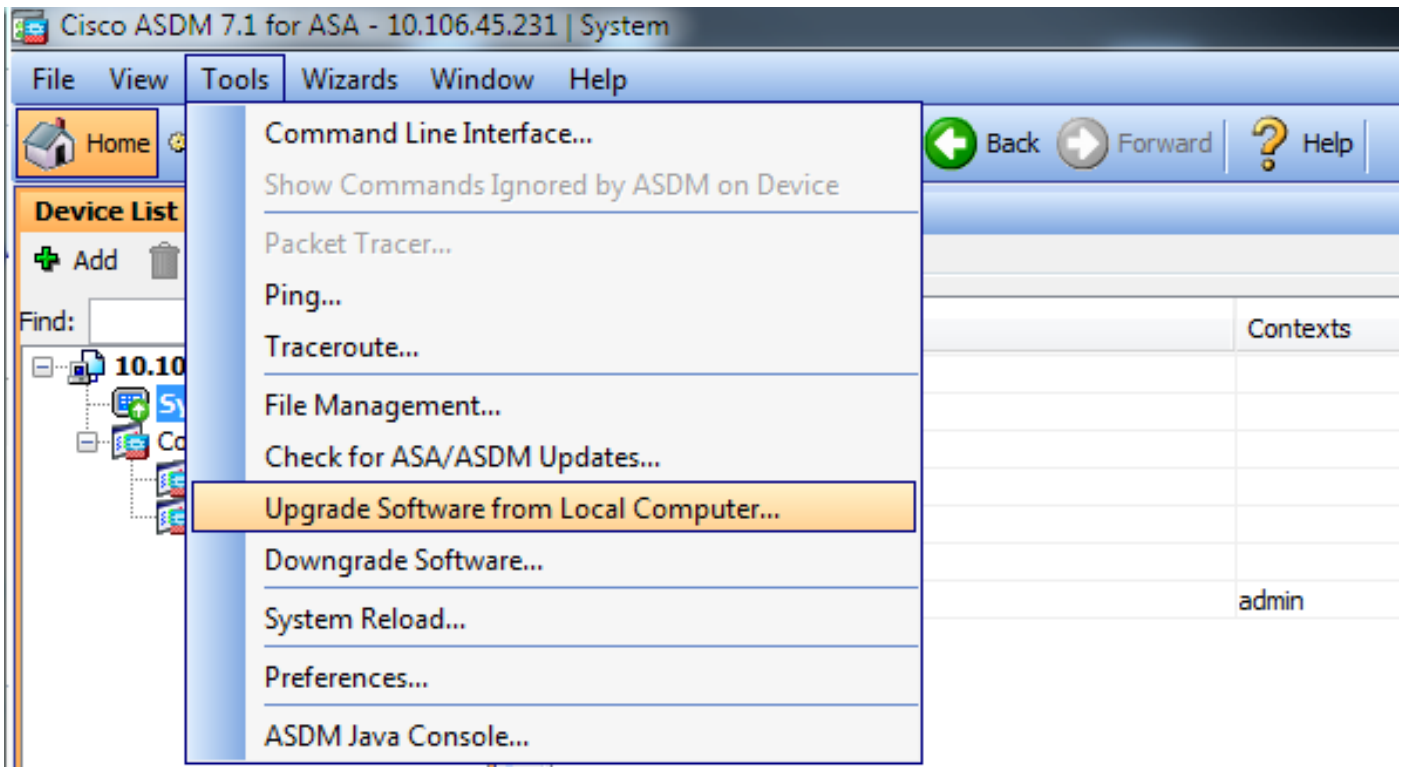

2. Wählen Sie ASA als Image-Typ, der aus der Dropdown-Liste hochgeladen werden soll.

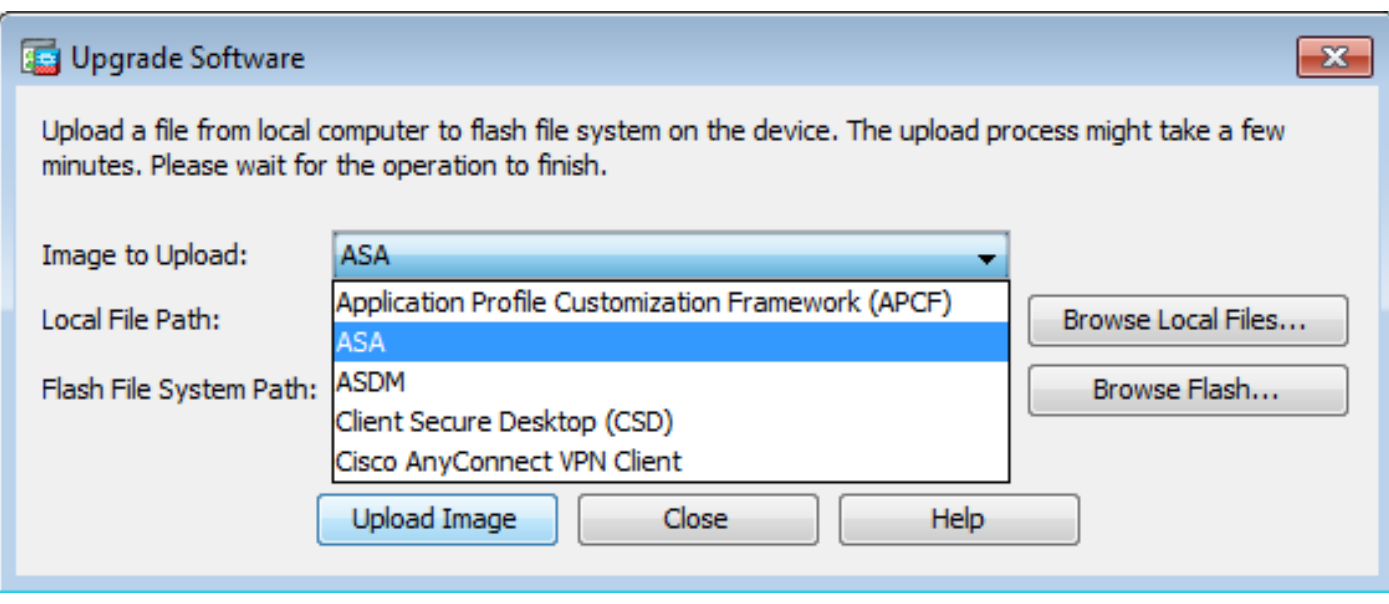

3. Klicken Sie Browse Local Files... oder geben Sie den Pfad im Local File Path -Feld, um den Speicherort des Software-Images auf dem PC anzugeben.

4. Klicken Sie auf Flash durchsuchen...

5. Es erscheint das Dialogfeld Flash durchsuchen, in dem der Dateiname automatisch eingegeben wird. Wenn der Dateiname nicht angezeigt wird, geben Sie ihn manuell in das Feld File Name feld. Klicken Sie auf Gut, wenn Sie fertig sind.

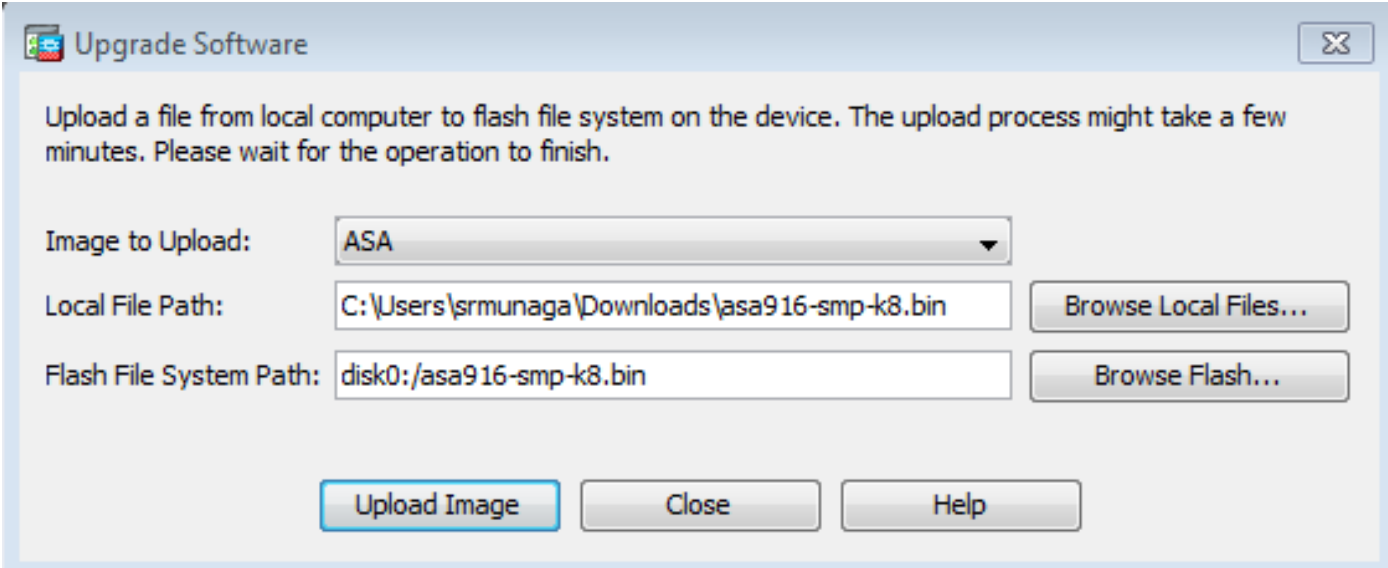

6. Nachdem Sie den lokalen und den Remote-Dateinamen angegeben haben, klicken Sie auf Upload Image.

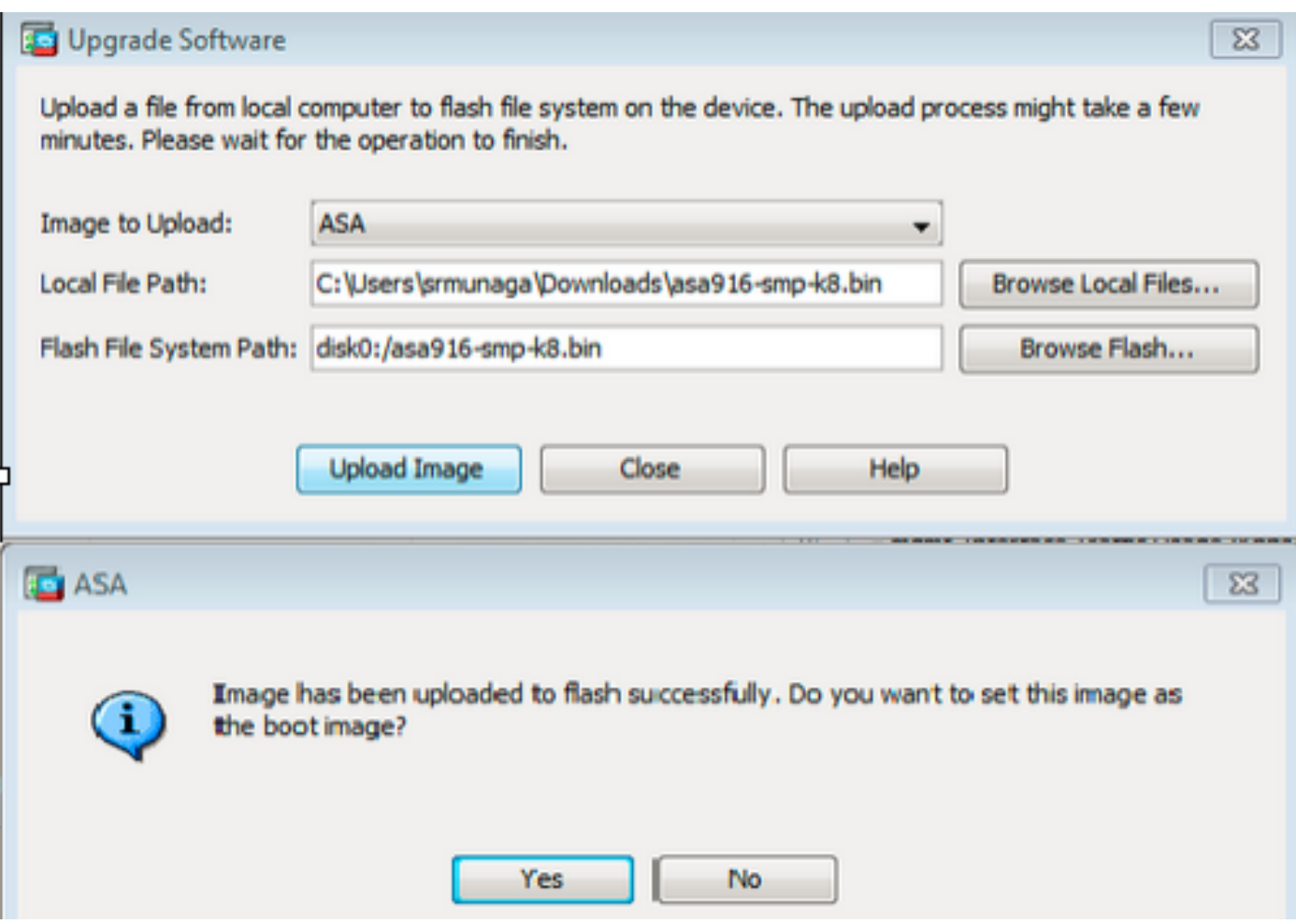

7. Ein Statusfenster wird angezeigt, während ASDM das Bild in den Flash-Speicher schreibt. Nach Abschluss des Vorgangs wird ein Informationsfenster angezeigt, das einen erfolgreichen Upload anzeigt und fragt, ob das Image als Boot-Image festgelegt werden soll. Auswählen **Yes**.

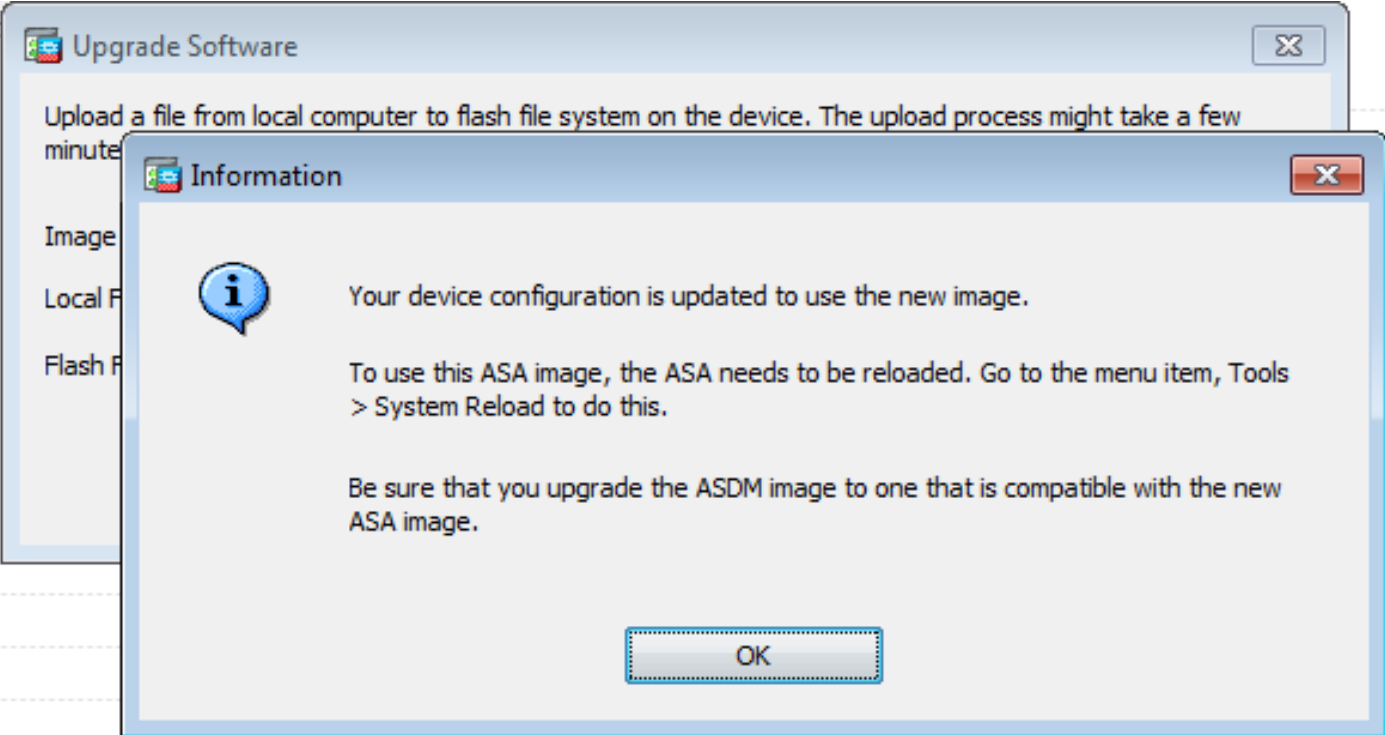

Klicken Sie auf **OK** im Dialogfeld Informationen ein, und klicken Sie dann auf **Close** im Dialogfeld Image von lokalem PC hochladen angezeigt.

8. Wählen Tools > System Reload aus dem Home-Fenster heraus, um das Gerät neu zu laden.

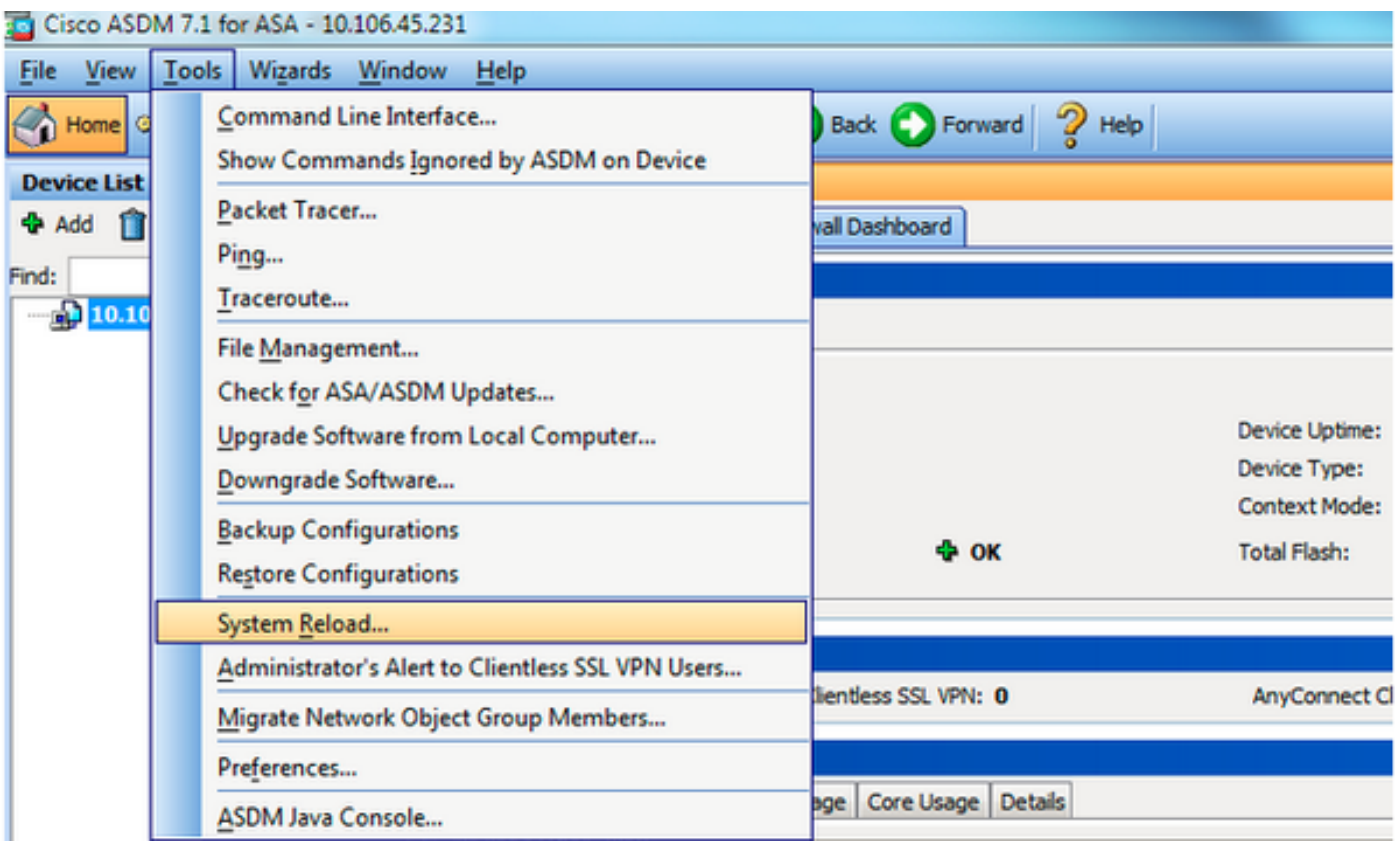

Es wird ein neues Fenster angezeigt, in dem die Details des erneuten Ladens überprüft werden. Auswählen **Save the running configuration at the time of reload** und dann eine Zeit zum erneuten Laden auswählen. Zur Auswahl stehen Zeitangaben:

- Starten Sie das Gerät sofort neu.
- Verzögerung bis Geben Sie an, wie viele Minuten oder Stunden das Gerät in Zukunft neu laden soll.
- Geplant um Geben Sie die Uhrzeit und das Datum an, zu der das Gerät neu geladen werden soll.

Geben Sie außerdem an, ob das Gerät ein sofortiges erneutes Laden erzwingen soll, wenn ein geplanter Neuladen fehlschlägt. Überprüfen On Reload failure, force an immediate reload after und geben Sie dann eine maximale Haltezeit an. Dies ist die Zeitspanne, die die Sicherheits-Appliance darauf wartet, andere Subsysteme vor einem Herunterfahren oder Neustart zu benachrichtigen. Nach Ablauf dieser Zeit erfolgt ein schnelles (erzwungenes) Herunterfahren/Neustarten. Klicken Sie auf **Schedule Reload**.

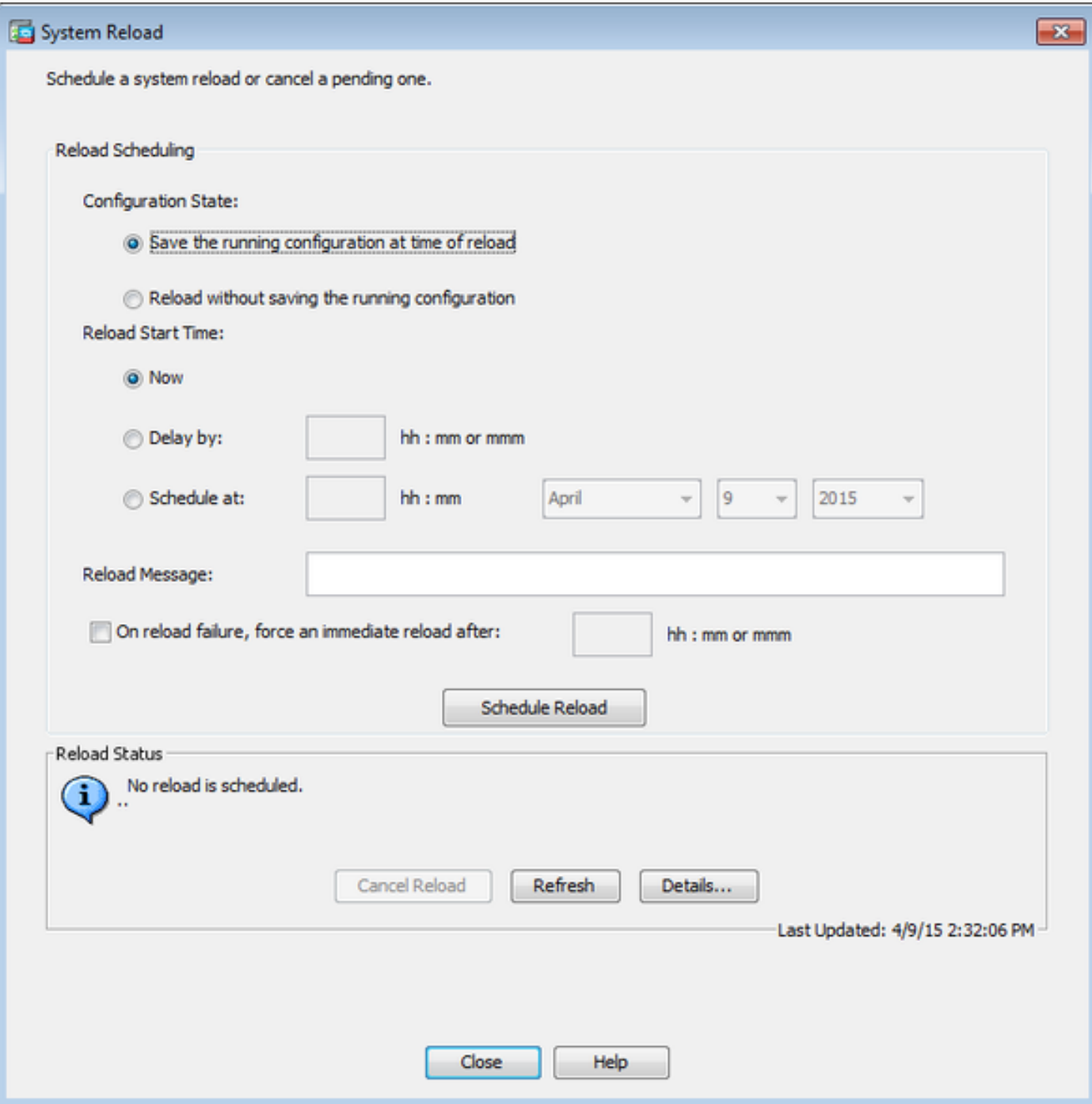

Wenn der Neuladen durchgeführt wurde, wird ein Reload Status wird angezeigt, um anzuzeigen, dass ein Neuladen stattfindet. Eine Option zum Beenden von ASDM wird ebenfalls bereitgestellt.

Hinweis: Starten Sie ASDM erneut, nachdem die ASA neu geladen wurde.

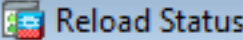

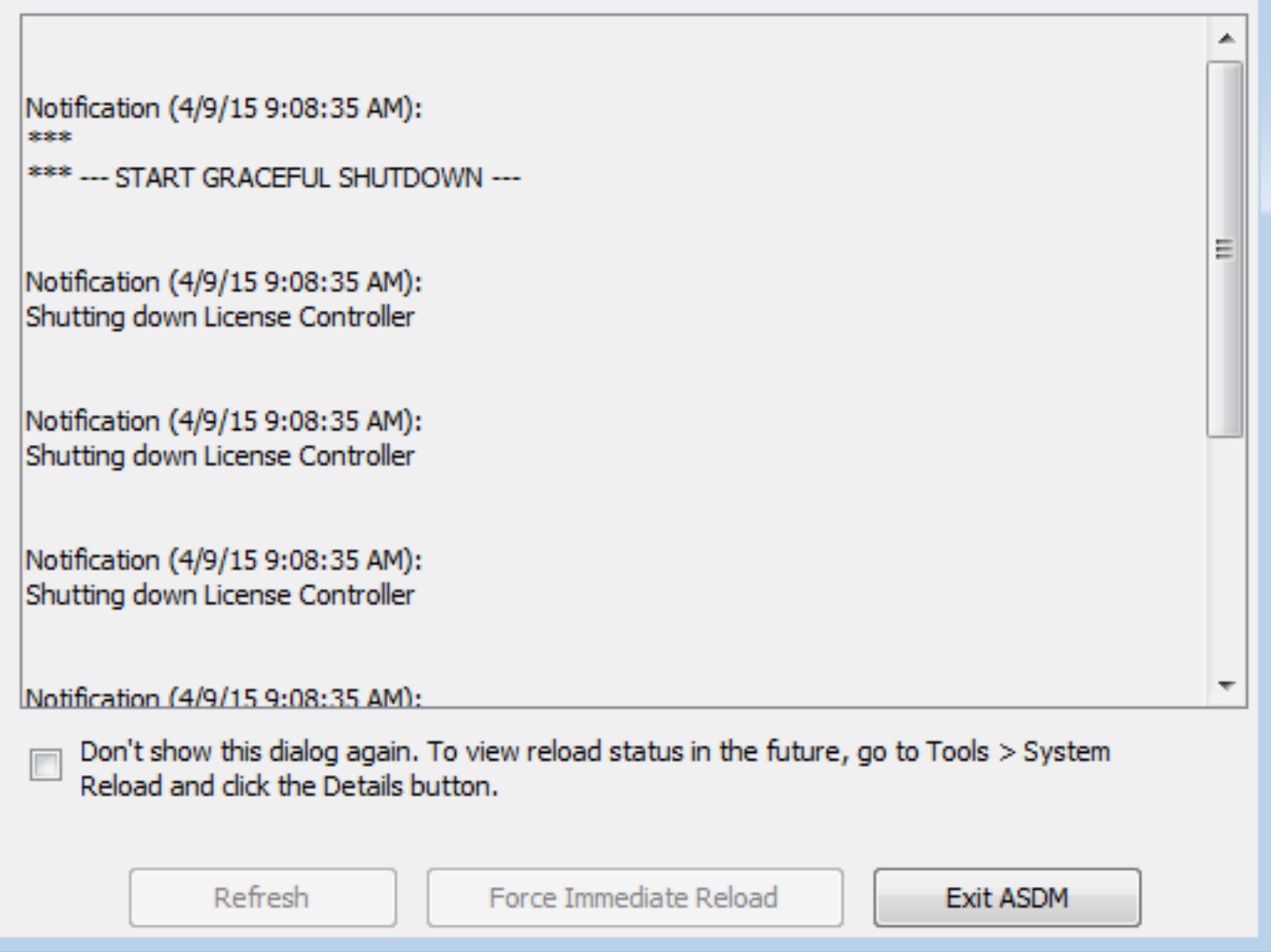

 $\mathbf{x}$ 

### ASDM-Image mithilfe von ASDM 7.x aktualisieren

Führen Sie diese Schritte aus, um ein Software-Image auf der ASA 5500 mit dem ASDM-Image zu aktualisieren.

1. Wählen Sie **Tools > Upgrade Software from Local Computer...** aus dem **Home** Fenster des ASDM.

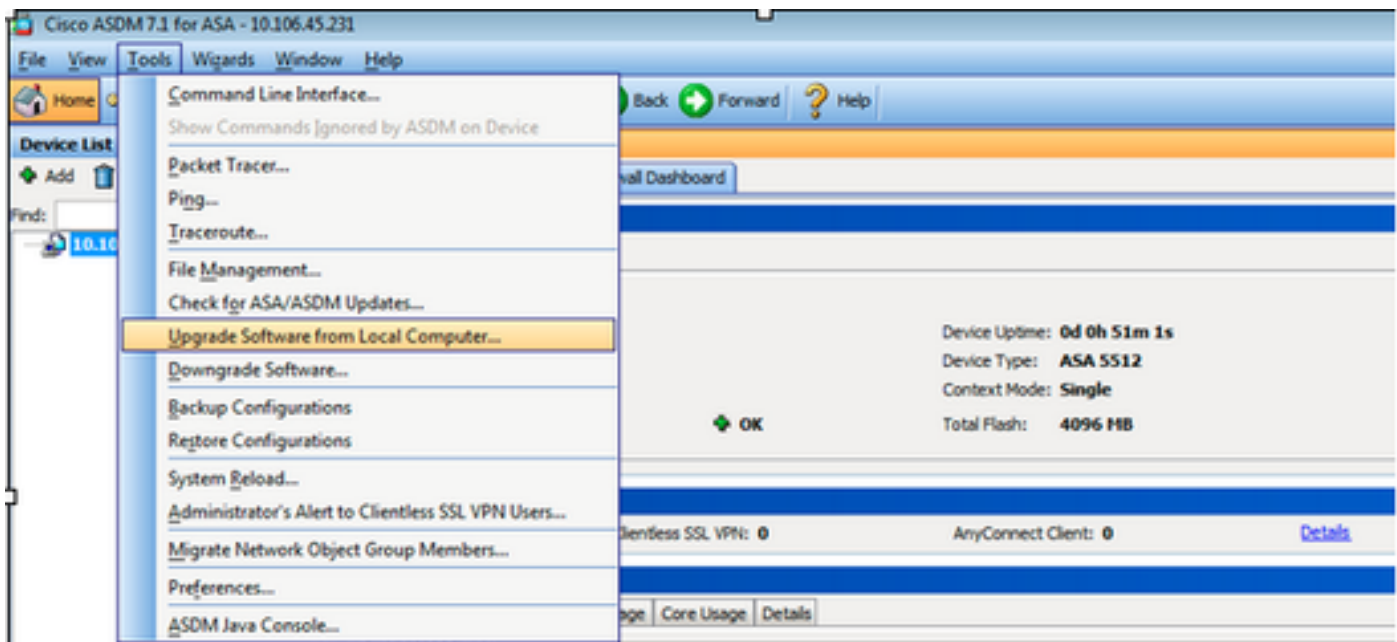

2. Wählen ASDM als der Bildtyp, der aus der Dropdown-Liste hochgeladen werden soll.

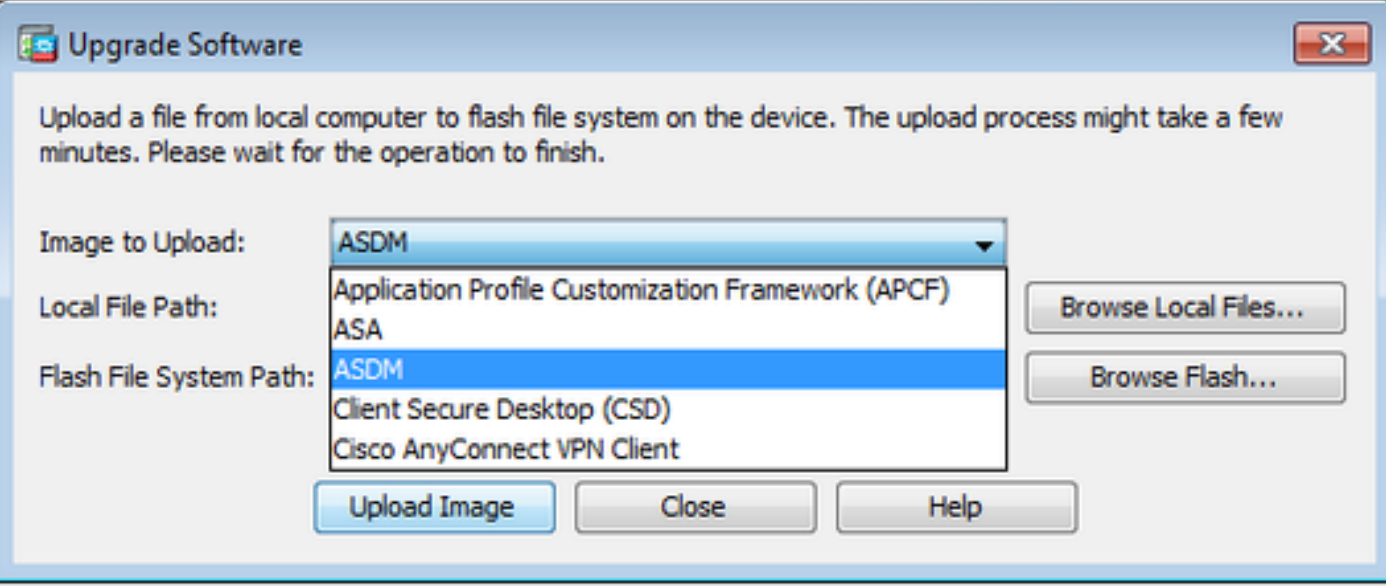

3. Klicken Sie **Browse Local Files...** oder geben Sie den Pfad im **Local File Path** -Feld, um den Speicherort des Software-Images auf dem PC anzugeben.

Klicken Sie auf **Browse Flash...**.

A **Browse Flash** wird angezeigt, wobei der Dateiname automatisch eingegeben wird. Wenn der Dateiname nicht angezeigt wird, geben Sie ihn manuell in das Feld **File Name** feld. Klicken Sie auf **OK** wenn sie fertig sind.

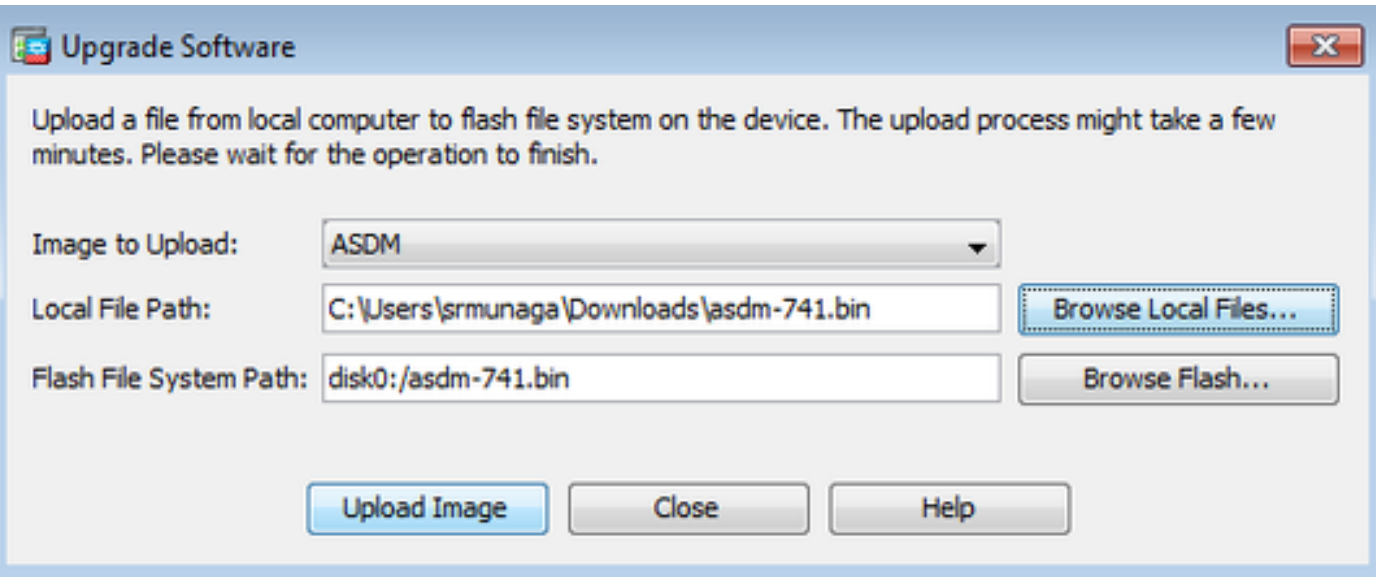

4. Klicken Sie **OK** wenn das Image mit dem neuen Image aktualisiert wird.

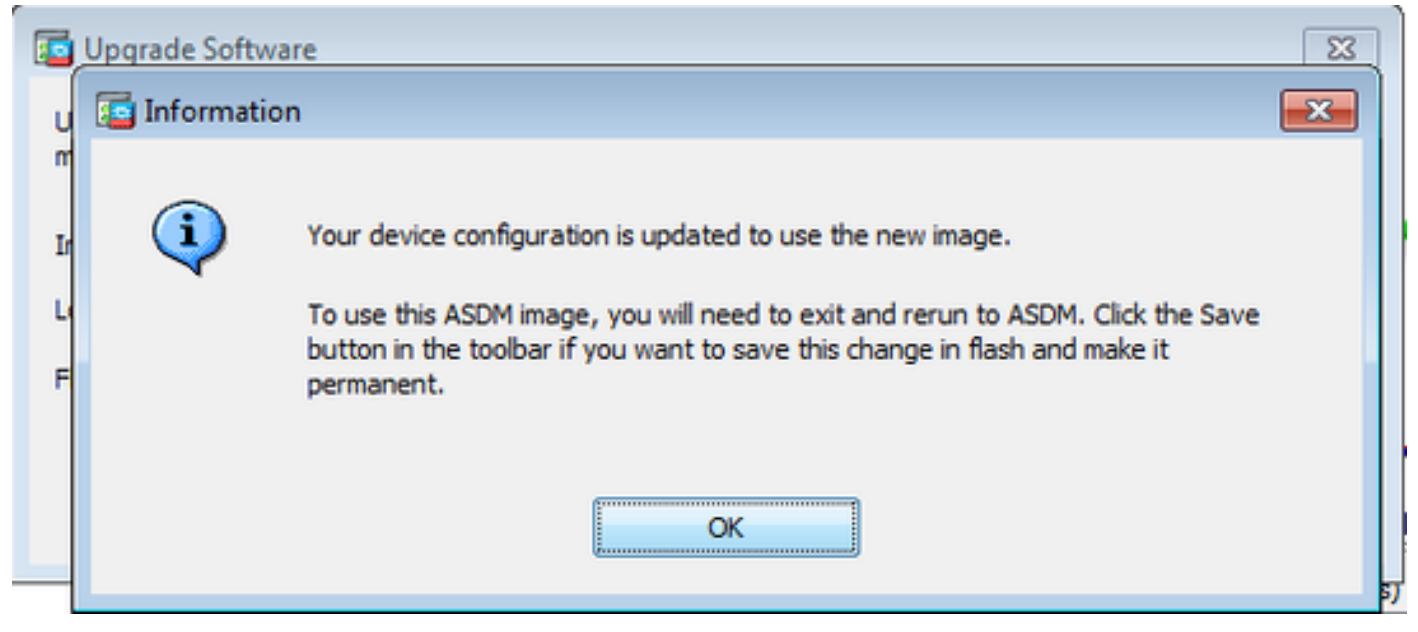

5. Wählen File > Save Running Configuration to Flash aus dem Home Fenster des ASDM.

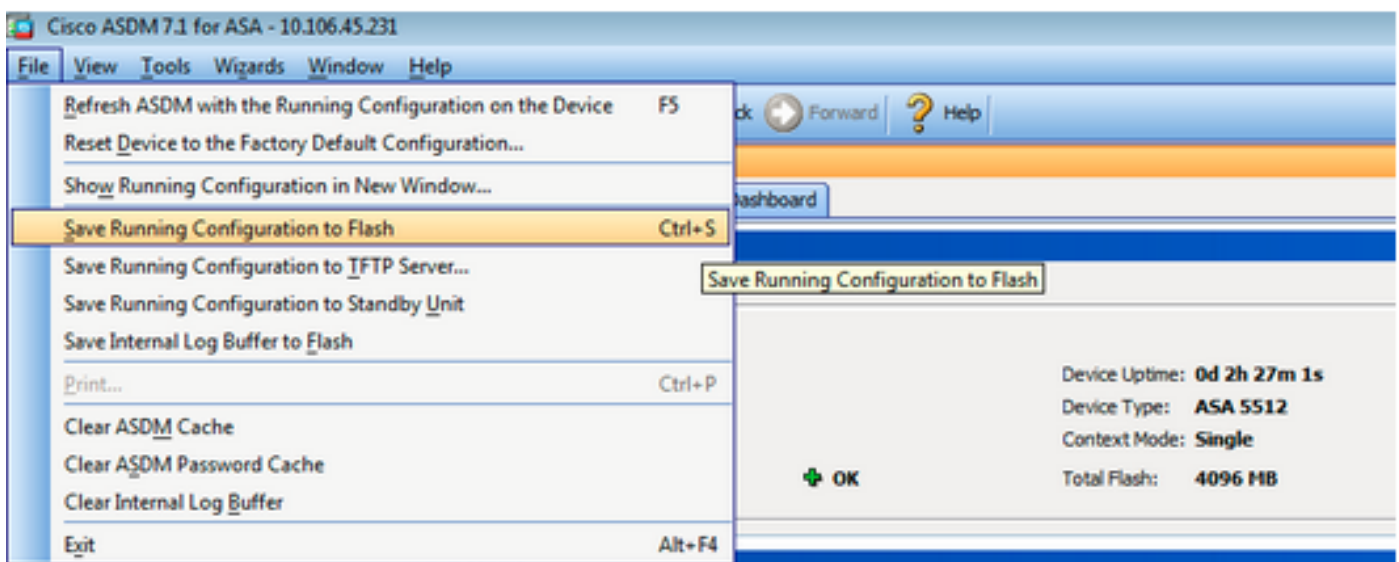

Beenden Sie den ASDM, und melden Sie sich erneut an, um die ASA mit dem aktualisierten ASDM-Image zu verwalten.

# Upgrade von ASA und ASDM mit einem Image Herunterladen Direkt von CCO

Führen Sie diese Schritte aus, um ein ASA- und ASDM-Image direkt von CCO zu aktualisieren.

1. Wählen Sie **Tools > Check for ASA/ASDM Updates...** aus dem **Home** Fenster des ASDM.

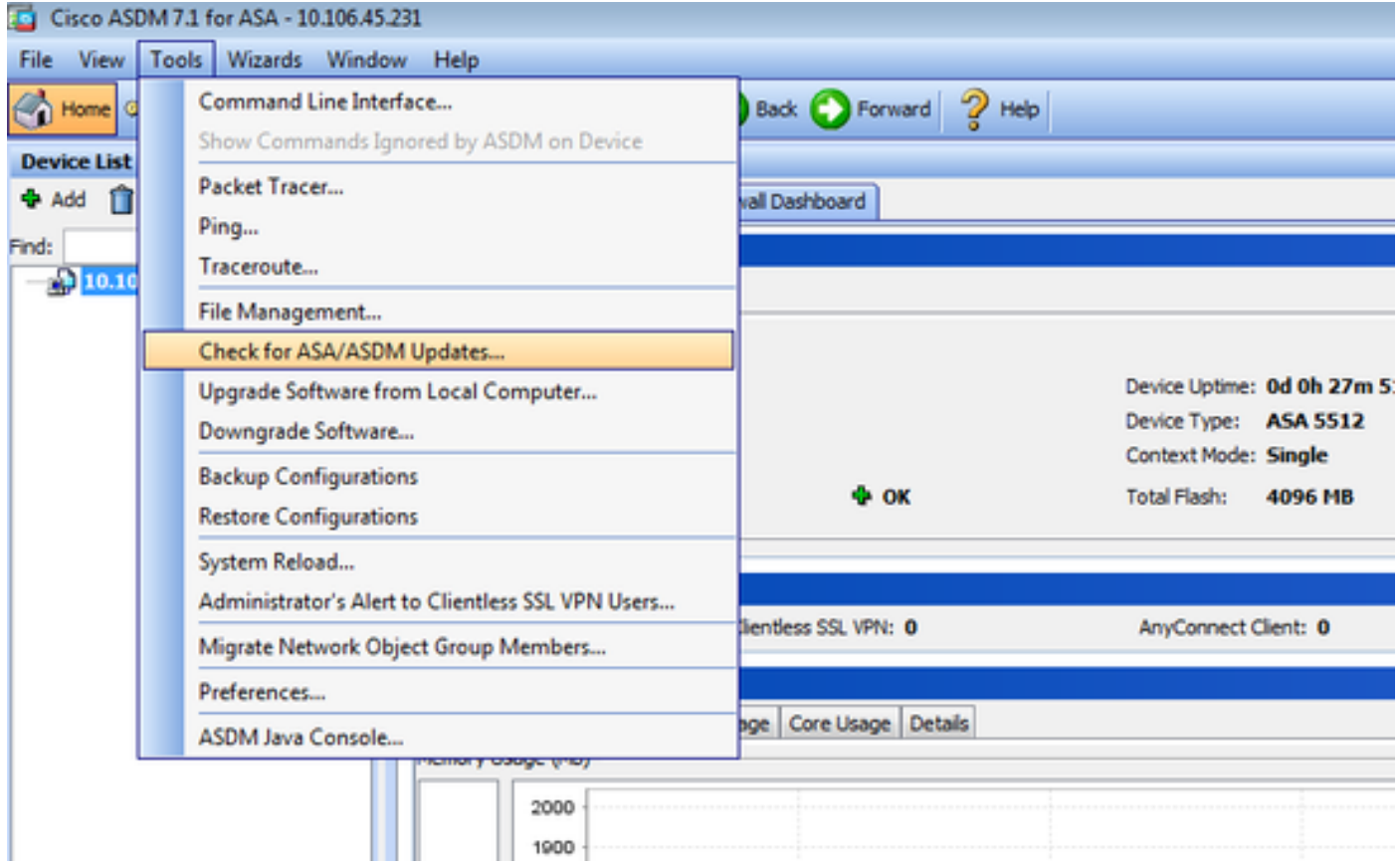

2. Wenn die Eingabeaufforderung für den Benutzernamen und das Kennwort angezeigt wird,

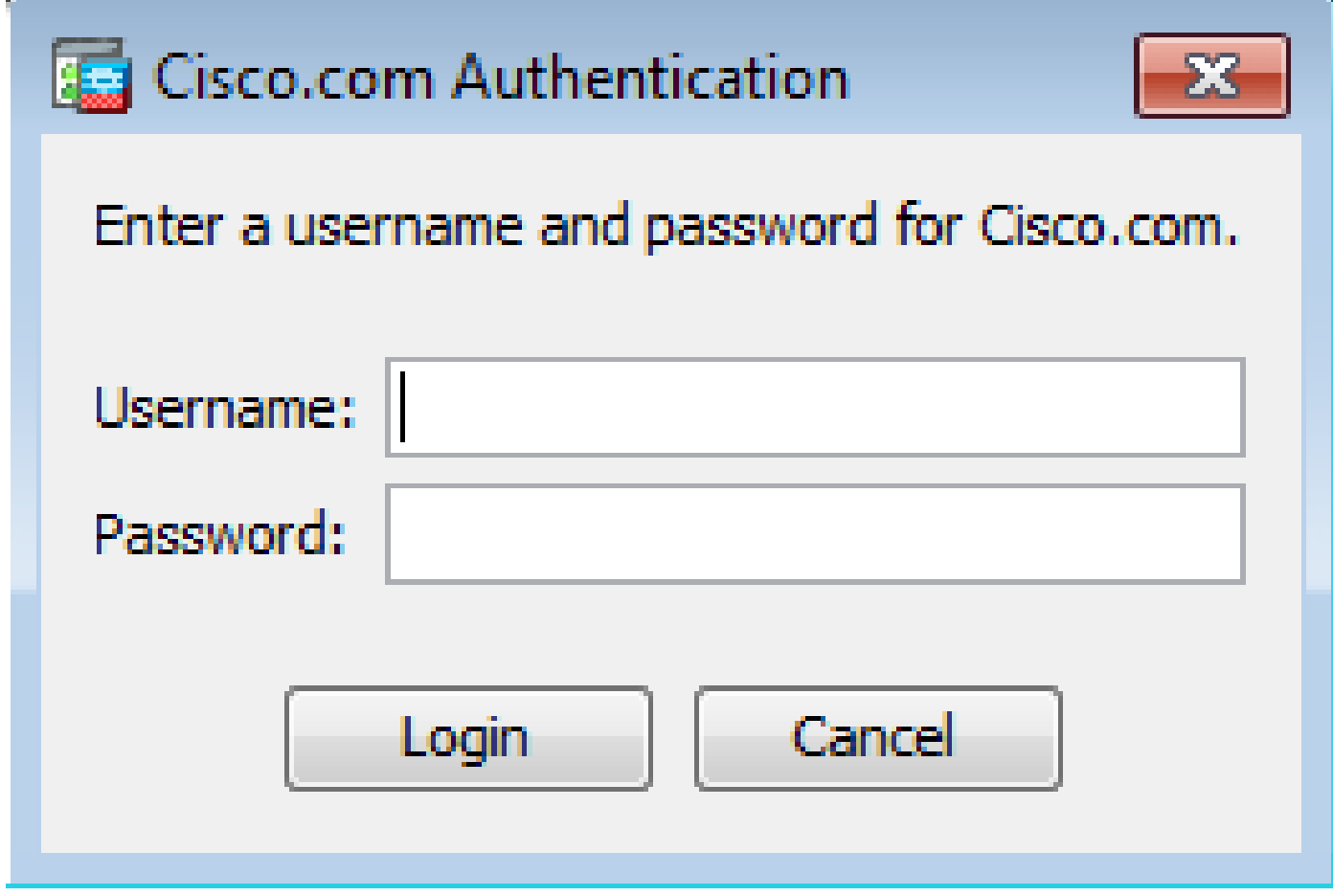

3. Die **Cisco.com Upgrade Wizard** wird angezeigt. Im **Overview** Abschnitt klicken **Next**.

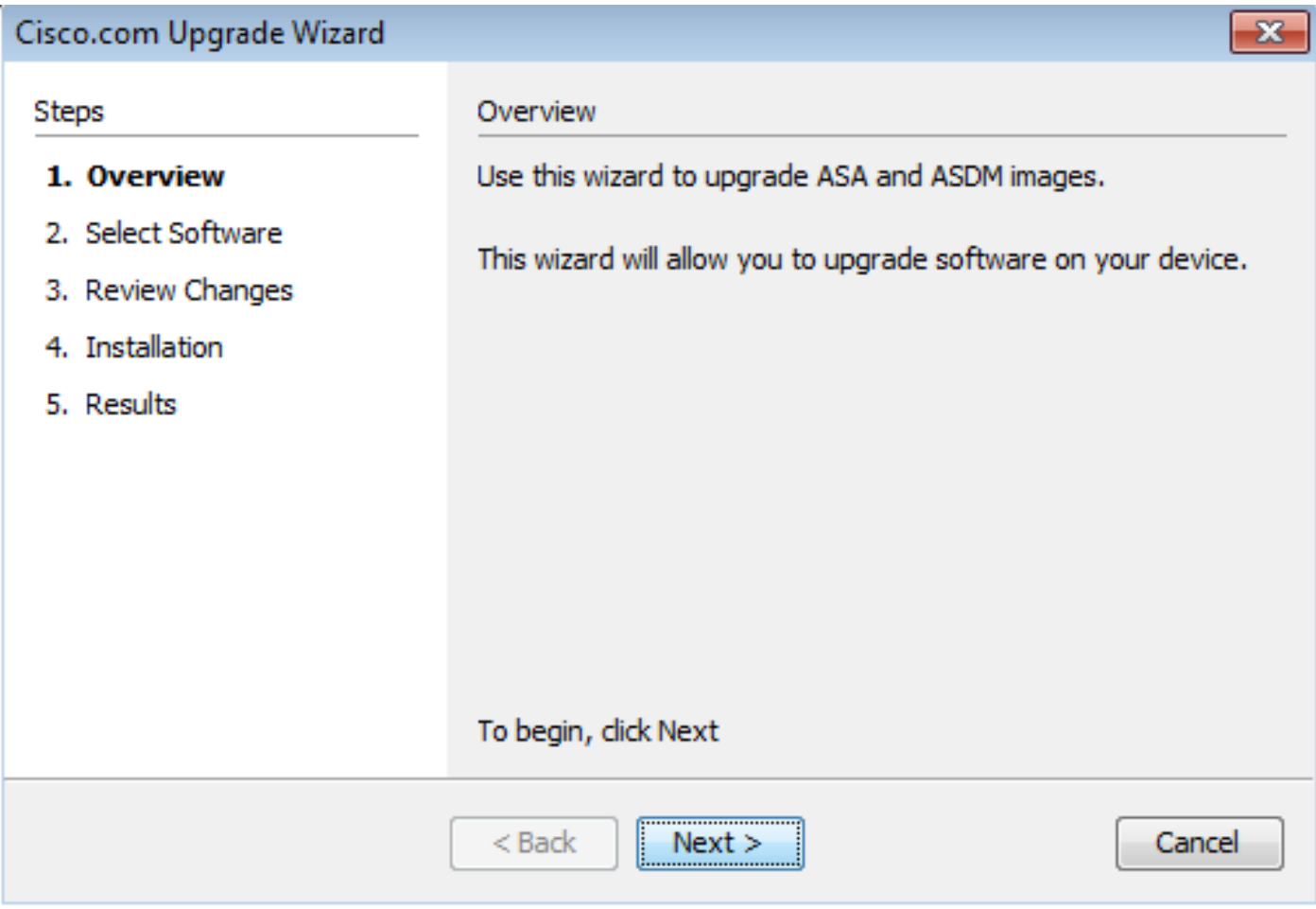

4. Im **Select Software** -Abschnitt überprüfen, welche Software aktualisiert werden muss. Wenn ein Upgrade von ASA und ASDM erforderlich ist, markieren Sie beide Optionen.

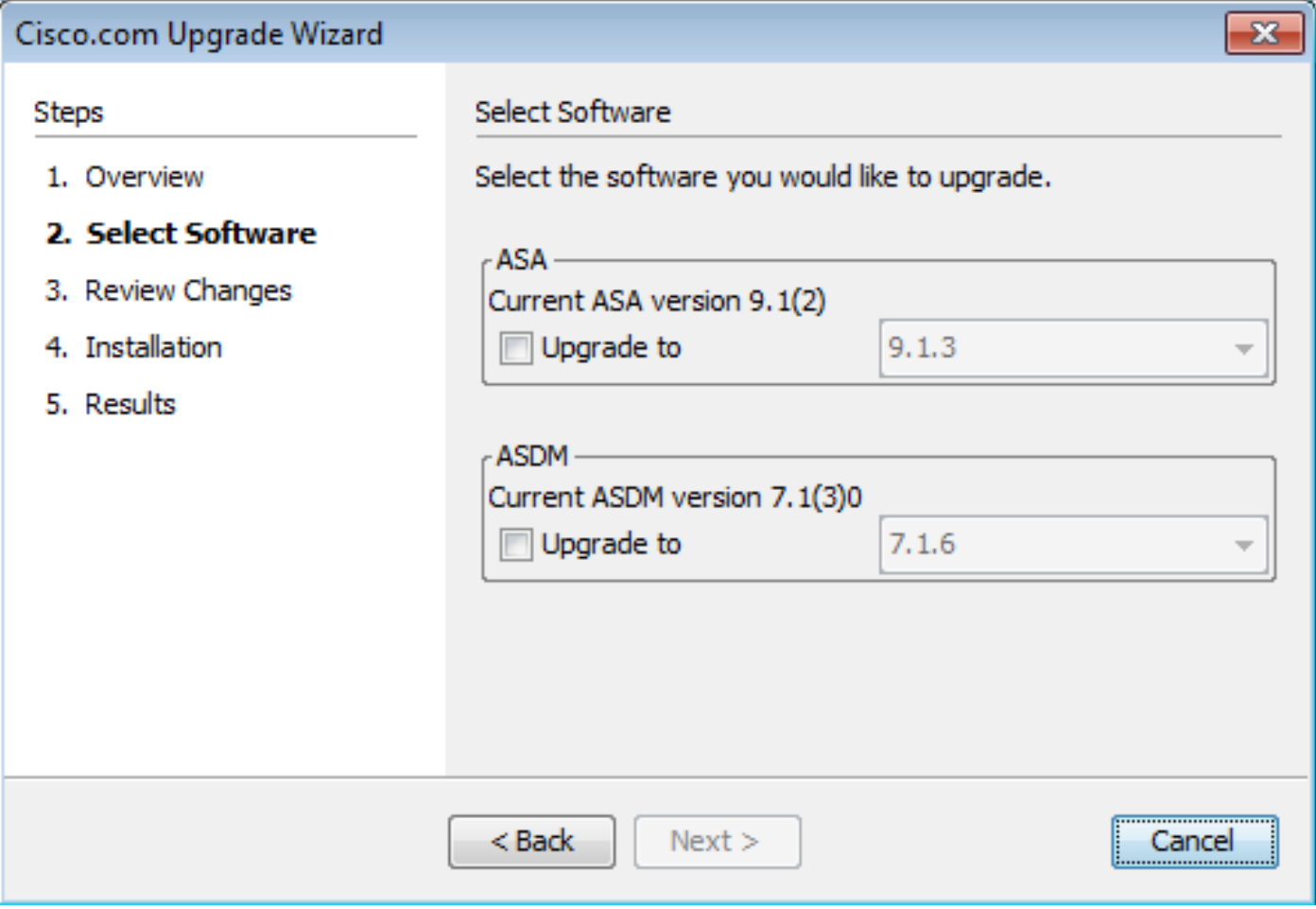

5. Wählen Sie in der Dropdown-Liste "ASA-Version" die Version aus, auf die das ASA-Upgrade durchgeführt werden soll.

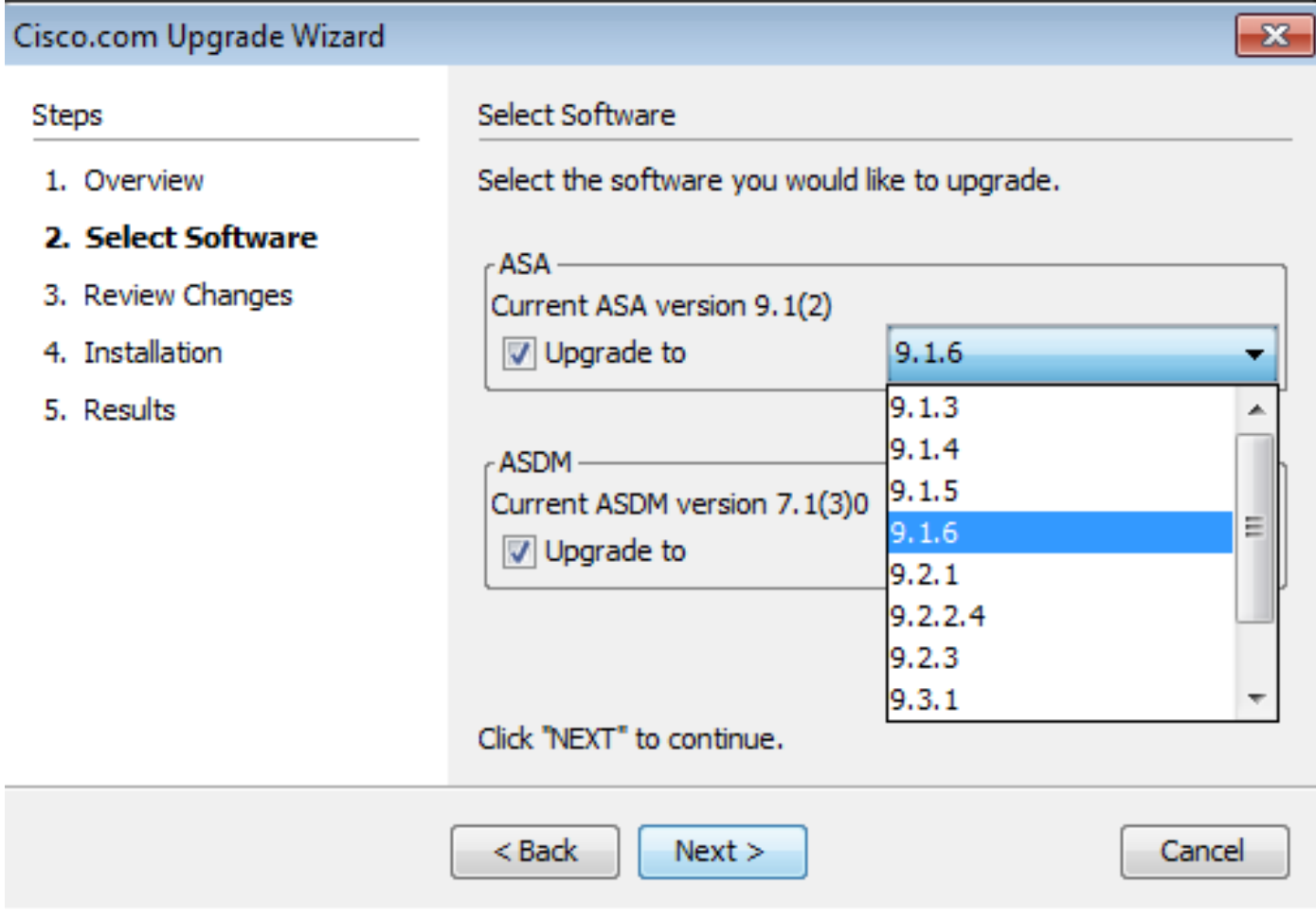

6. Wählen Sie in der Dropdown-Liste "ASDM-Version" die Version aus, auf die das ASDM-Upgrade durchgeführt werden soll. Klicken Sie auf Next wenn die entsprechenden Versionen ausgewählt wurden.

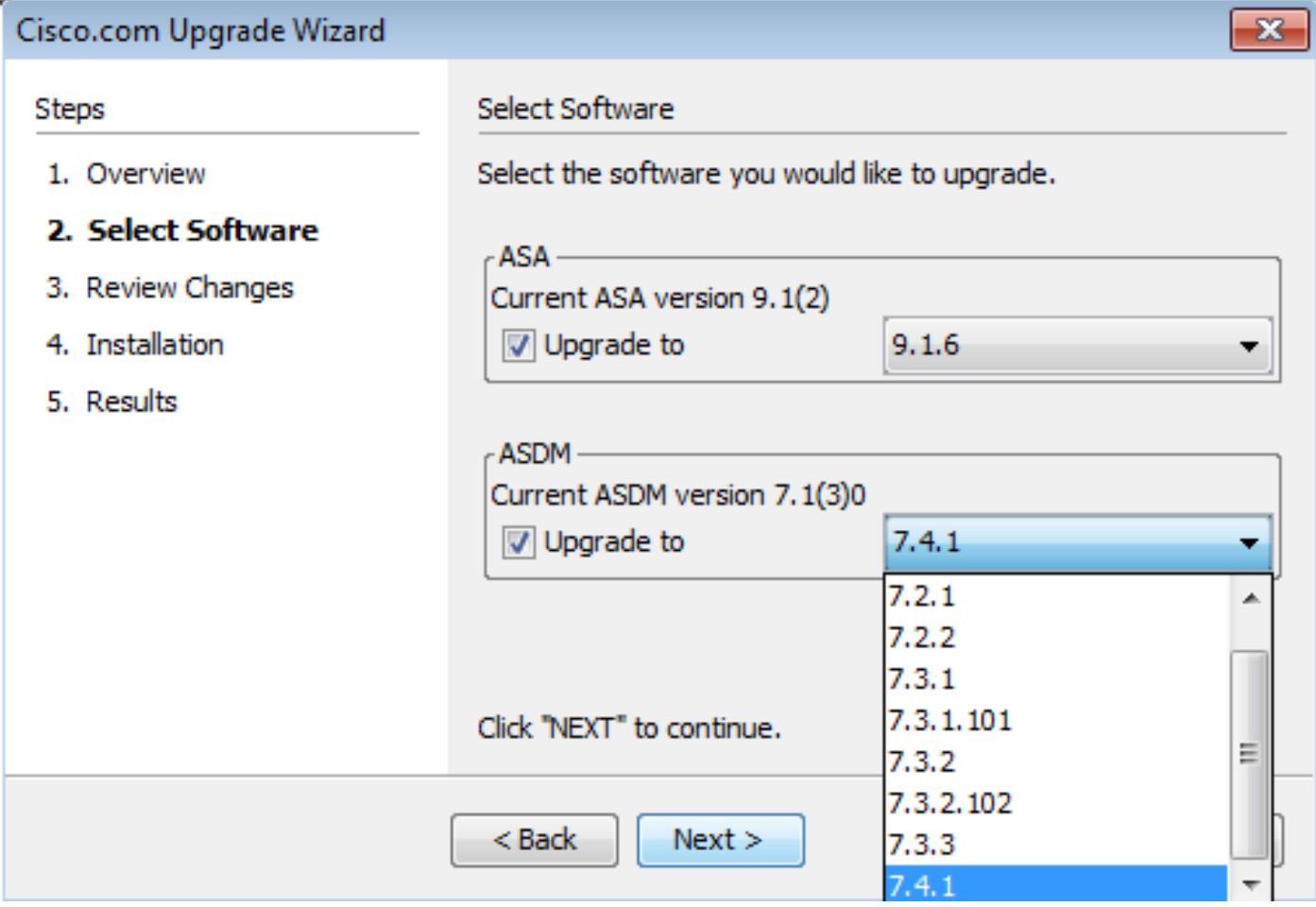

7. Im **Review Changes** , überprüfen Sie die Änderungen, und klicken Sie auf **Next**.

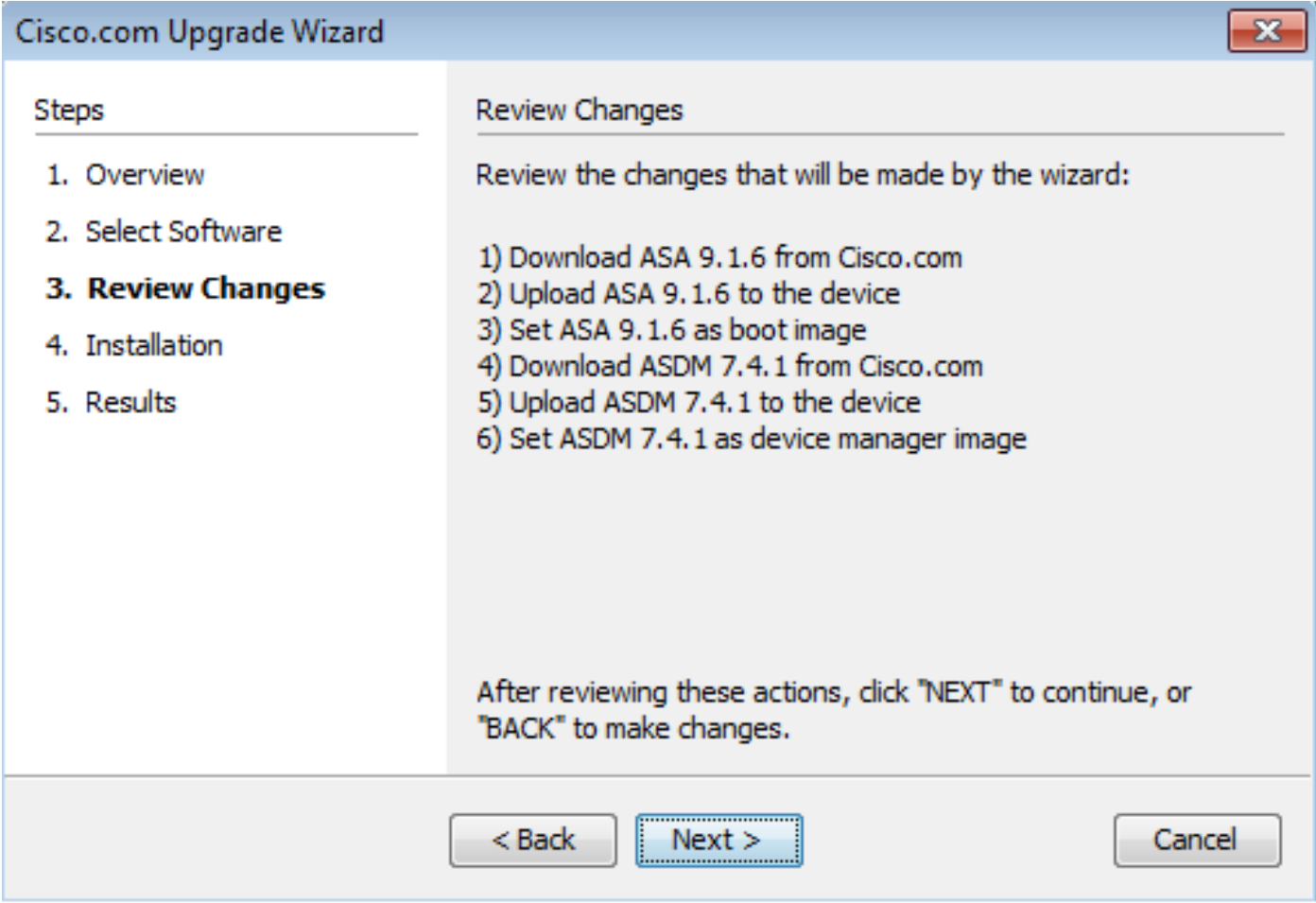

8. Die Installation der Images beginnt und der Gesamtfortschritt kann wie dargestellt gesehen werden. Klicken Sie abschließend auf Finish.

Im **Results** Abschnitt überprüfen, Save configuration and reload device now Option. Klicken Sie auf **Finish**.

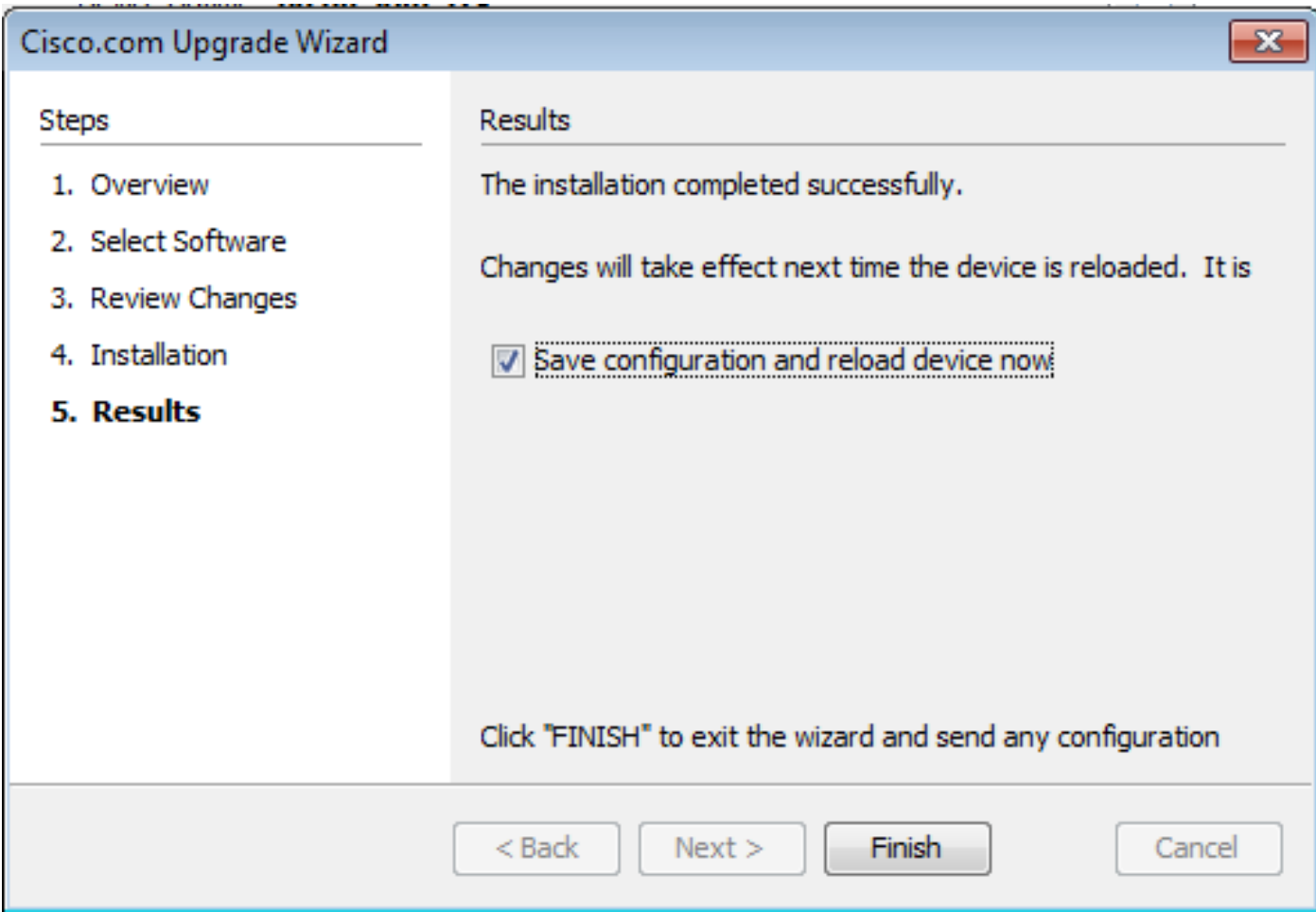

9. Die **Reload Status** wird angezeigt, während das Gerät neu geladen wird.

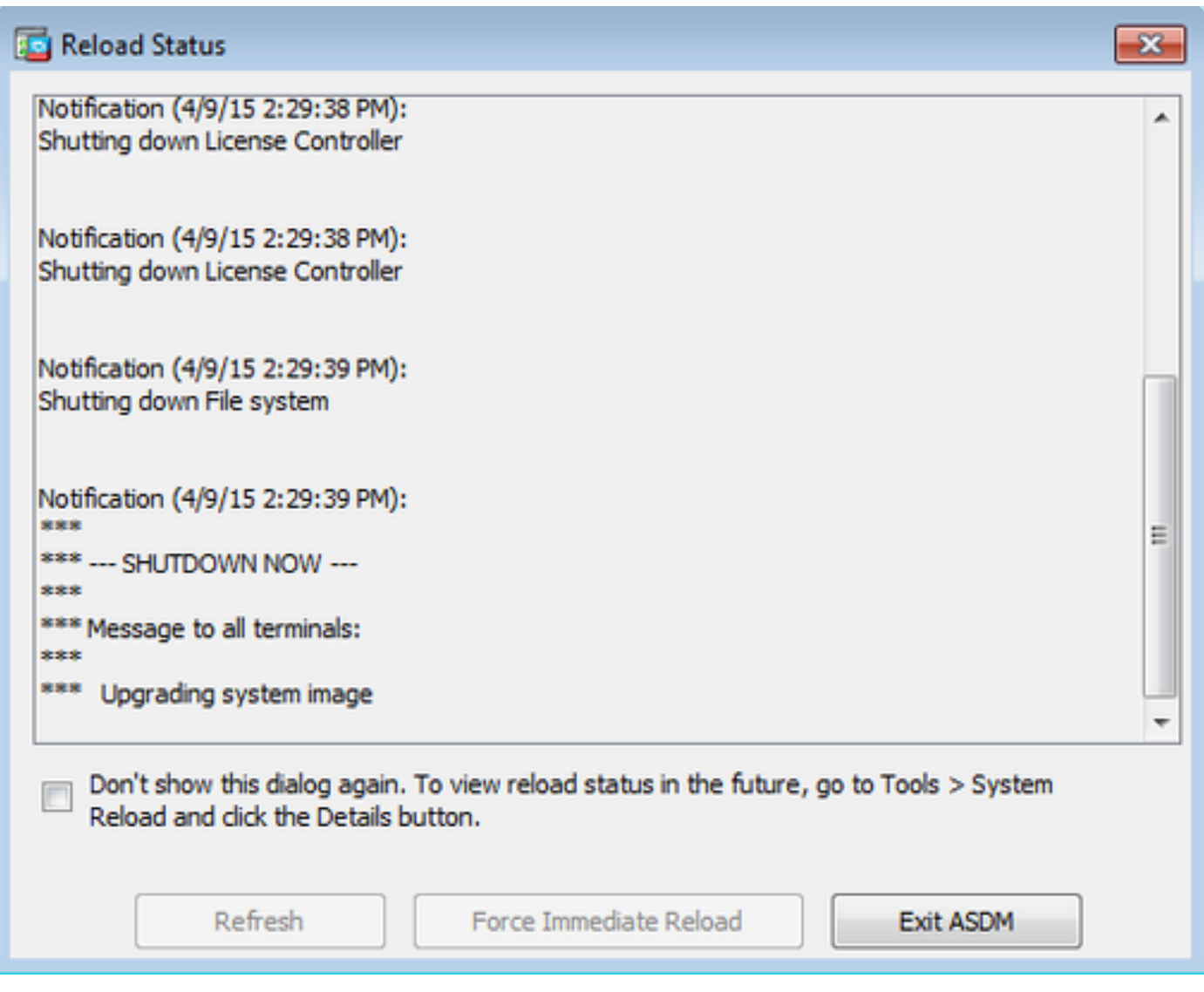

10. Klicken Sie **Exit ASDM** und melden Sie sich erneut an, sobald das Gerät nach dem Neuladen wieder verfügbar ist.

# CLI zum Aktualisieren eines Software-Images und eines ASDM-Images verwenden

Ein TFTP-Server ist für das Upgrade oder Downgrade eines Software-Images sowie eines ASDM-Images für eine ASA erforderlich. Unter [TFTP-Serverauswahl und Verwenden](https://www.cisco.com/c/de_de/support/docs/routers/10000-series-routers/48700-tftp-server.html) finden Sie weitere Informationen zur TFTP-Serverauswahl.

Die Fehlermeldung **copy tftp flash** -Befehl ermöglicht das Herunterladen eines Software-Images in den Flash-Speicher der Firewall über TFTP. Verwenden Sie **copy tftp flash** -Befehls mit einem beliebigen Sicherheits-Appliance-Modell. Das heruntergeladene Image kann nun beim nächsten Neustart verwendet werden, indem die Boot-Systemvariable so geändert wird, dass sie auf dieses Image zeigt.

Dies ist die Ausgabe des **copy tftp flash** command:

Führen Sie im Mehrfachkontextmodus diese Schritte im Systemausführungsumfang aus.

Hinweis: Bei ASA ersetzt das Schlüsselwort disk0 den Flash-Speicher im **copy** aus.

Wenn der Befehl ohne die optionalen Parameter location oder pathname verwendet wird, erhält der Benutzer den Speicherort und den Dateinamen interaktiv durch eine Reihe von Fragen, die denen der Cisco IOS® Software ähneln. Wenn nur ein Doppelpunkt eingegeben wird, werden die Parameter aus dem tftp-server Befehlseinstellungen. Werden weitere optionale Parameter angegeben, so werden diese Werte anstelle der zugehörigen **tftp-server** Befehlseinstellung. Wenn Sie einen der optionalen Parameter wie einen Doppelpunkt oder einen beliebigen anderen Wert eingeben, wird der Befehl ohne Eingabeaufforderung ausgeführt.

Der Speicherort ist entweder eine IP-Adresse oder ein Name, der mithilfe des Namensauflösungsmechanismus der Sicherheits-Appliance in eine IP-Adresse aufgelöst wird. Dieser ist derzeit statisch und wird vom **name** und names -Befehlen. Die Sicherheits-Appliance muss anhand der Informationen in der Routing-Tabelle wissen, wie sie diesen Standort erreicht. Diese Informationen werden von der IP address,Die Fehlermeldung **route**oder die **RIP** -Befehlen. Dies hängt von Ihrer Konfiguration ab.

Der Pfadname kann neben der letzten Komponente des Pfades zur Datei auf dem Server auch beliebige Verzeichnisnamen enthalten. Der Pfadname darf keine Leerzeichen enthalten. Wenn ein Verzeichnisname Leerzeichen enthält, setzen Sie ihn auf das Verzeichnis auf dem TFTP-Server anstatt auf copy tftp flash aus. Wenn Ihr TFTP-Server so konfiguriert ist, dass er auf ein Verzeichnis auf dem System zeigt, von dem Sie das Image herunterladen, verwenden Sie nur die IP-Adresse des Systems und den Image-Dateinamen. Der TFTP-Server empfängt den Befehl und bestimmt den tatsächlichen Speicherort der Datei aus den Informationen im Stammverzeichnis. Der Server lädt dann das TFTP-Image auf die Security Appliance herunter.

Diese Befehle werden benötigt, um das Software-Image sowie das ASDM-Image zu aktualisieren und es beim nächsten Neuladen als Boot-Image zu erstellen.

<#root>

ASA

**#copy tftp [[flash:/disk0:][software image name/asdm image name]]**

**!--- Command to set an image as bootup or specify the !--- ASDM image file.**

ASA(config)

**#boot system [flash:/disk0:]/[software image name]**

**!--- Save active configuration to the Flash.**

ASA

**#write memory**

**!--- Reboot the security appliance and load !--- with the new boot image as per the configuration file.**

ASA

**#reload**

Beispiel:

<#root>

ASA-5512# copy tftp: disk0:

```
Address or name of remote host []? 172.16.31.1
Source filename []? asa916-smp-k8.bin
Destination filename [asa916-smp-k8.bin]?
Accessing tftp://172.16.31.1/asa916-smp-k8.bin...!!!!!!!!!!!!!!!!!!!!!!!!!!!!!!!!
!!!!!!!!!!!!!!!!!!!!!!!!!!!!!!!!!!!!!!!!!!!!!!!!!!!!!!!!!!!!!!!!!!!!!!!!!!
!!!!!!!!!!!!!!!!!!!!!!!!!!!!!!!!!!!!!!!!!!!!!!!!!!!!!!!!!!!!!!!!!!!!!!!!!!
Writing file disk0:/asa916-smp-k8.bin...
!!!!!!!!!!!!!!!!!!!!!!!!!!!!!!!!!!!!!!!!!!!!!!!!!!!!!!!!!!!!!!!!!!!!!!!!!!
!!!!!!!!!!!!!!!!!!!!!!!!!!!!!!!!!!!!!!!!!!!!!!!!!!!!!!!!!!!!!!!!!!!!!!!!!!
!!!!!!!!!!!!!!!!!!!!!!!!!!!!!!!!!!!!!!!!!!!!!!!!!!!!!!!!!!!!!!!!!!!!!!!!!!
38043648 bytes copied in 32.290 secs (1188864 bytes/sec)
```
ASA-5512# sh disk0

--#-- --length-- -----date/time------ path

 **191 38191104 Nov 21 2014 21:07:48 asa912-smp-k8.bin 192 17906032 Apr 08 2015 22:33:44 asdm-713.bin 193 26350916 Apr 09 2015 06:28:20 asdm-741.bin 194 38043648 May 10 2015 02:14:06 asa916-smp-k8.bin**

4118732800 bytes total (3556712448 bytes free)

**!--- Command to set "asa916-smp-k8.bin" as the boot image.**

ASA-5512(config)

**# boot system disk0:/asa916-smp-k8.bin**

**!--- Command to set "asdm-741.bin" as the ASDM image.**

```
ASA-5512(config)
# asdm image disk0:/asdm-741.bin
ASA-5512
# write memory
ASA-5512
# reload
```
Hinweis: Wenn Sie versuchen, das Image auf der ASA von einem FTP-Server zu aktualisieren, verwenden Sie die copy ftp flash aus. Mit diesem Befehl können Parameter wie Remote-IP-Adresse und Quelldateiname angegeben werden. Dieses Verfahren ähnelt TFTP. Eine Einschränkung besteht jedoch darin, dass Sie die Remote-IP-/Quellschnittstelle nicht ändern können (wie dies bei TFTP möglich ist). Im TFTP-Modus werden die Optionen mit dem Befehl **tftp-server** -Kommando aufgerufen und ausgeführt werden. Bei FTP gibt es diese Option jedoch nicht. Standardmäßig ist die Quellschnittstelle immer die Außenseite, die nicht geändert werden kann. Das heißt, der FTP-Server ist über die externe Schnittstelle erreichbar.

# Überprüfung

In diesem Abschnitt können Sie überprüfen, ob das Software-Upgrade erfolgreich war.

Der [Cisco CLI Analyzer](https://cway.cisco.com/cli) (nur [registrierte](http://tools.cisco.com/RPF/register/register.do) Kunden) unterstützt **show** -Befehlen. Verwenden Sie den Cisco CLI Analyzer, um eine Analyse der **show** Befehlsausgabe.

Nachdem die ASA neu geladen und wieder bei ASDM angemeldet wurde, überprüfen Sie die Version des Images, die auf dem Gerät ausgeführt wird. Siehe . General auf der **Home** um diese Informationen zu erhalten.

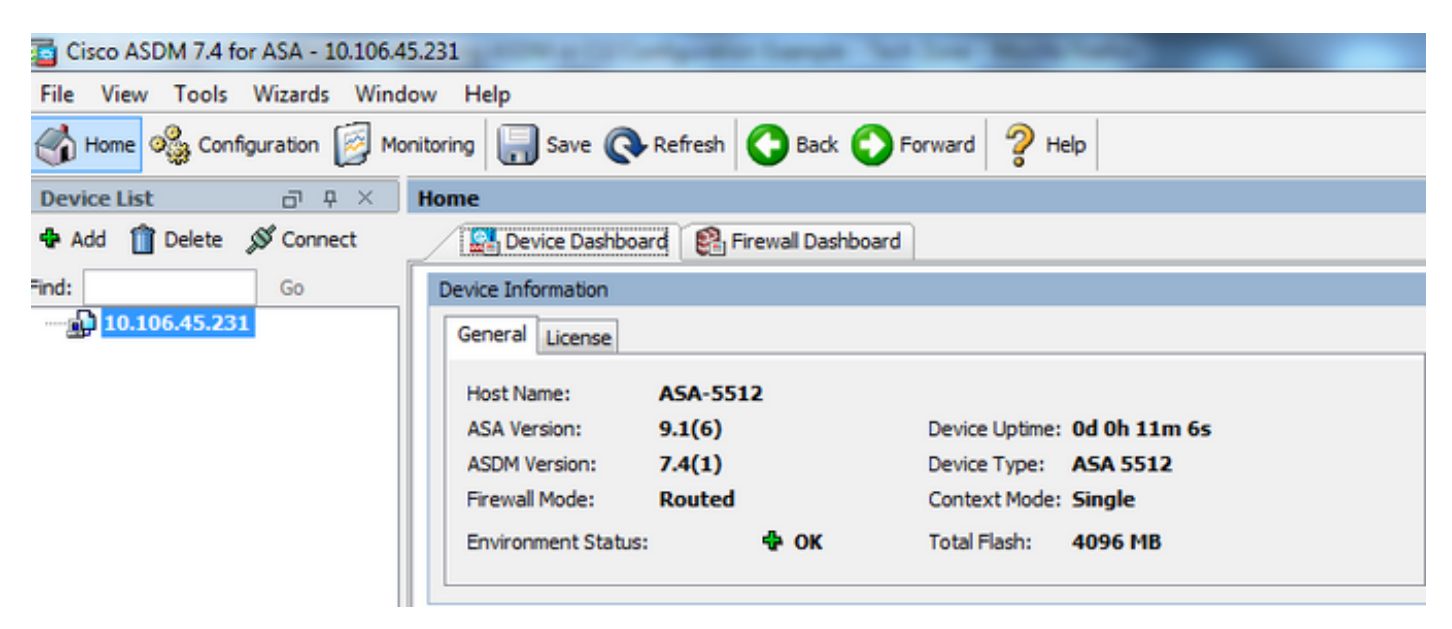

Die folgenden CLI-Befehle werden zur Verifizierung des Upgrades verwendet:

- 1. Version anzeigen Zeigt das aktuelle Bild an, mit dem die ASA gestartet wird.
- 2. Bootvar anzeigen Zeigt die Priorität des Bilds an, das nach dem Neuladen verwendet werden soll.
- 3. Asdmimage anzeigen Zeigt das aktuelle ASDM-Image an, das von der ASA verwendet wird.

### Fehlerbehebung

Es sind derzeit keine spezifischen Informationen zur Fehlerbehebung für diese Konfiguration verfügbar.

### Zugehörige Informationen

- [Versionshinweise](https://www.cisco.com/c/de_de/support/security/asa-5500-series-next-generation-firewalls/products-release-notes-list.html)
- [Cisco ASA Neue Funktionen nach Version](/content/en/us/td/docs/security/asa/roadmap/asa_new_features.html)
- [Cisco ASA-Kompatibilität](/content/en/us/td/docs/security/asa/compatibility/asamatrx.html)
- [Planung Ihres Upgrades](/content/en/us/td/docs/security/asa/upgrade/asa-upgrade/planning.html)
- [Aktualisieren einer Aktiv/Standby-Failover-Konfiguration](/content/en/us/td/docs/security/asa/upgrade/asa-upgrade/asa-appliance-asav.html#concept_xxv_yvn_kkb)

#### Informationen zu dieser Übersetzung

Cisco hat dieses Dokument maschinell übersetzen und von einem menschlichen Übersetzer editieren und korrigieren lassen, um unseren Benutzern auf der ganzen Welt Support-Inhalte in ihrer eigenen Sprache zu bieten. Bitte beachten Sie, dass selbst die beste maschinelle Übersetzung nicht so genau ist wie eine von einem professionellen Übersetzer angefertigte. Cisco Systems, Inc. übernimmt keine Haftung für die Richtigkeit dieser Übersetzungen und empfiehlt, immer das englische Originaldokument (siehe bereitgestellter Link) heranzuziehen.